**STEP1** Thunderbird を起動します (Windows10の場合)。

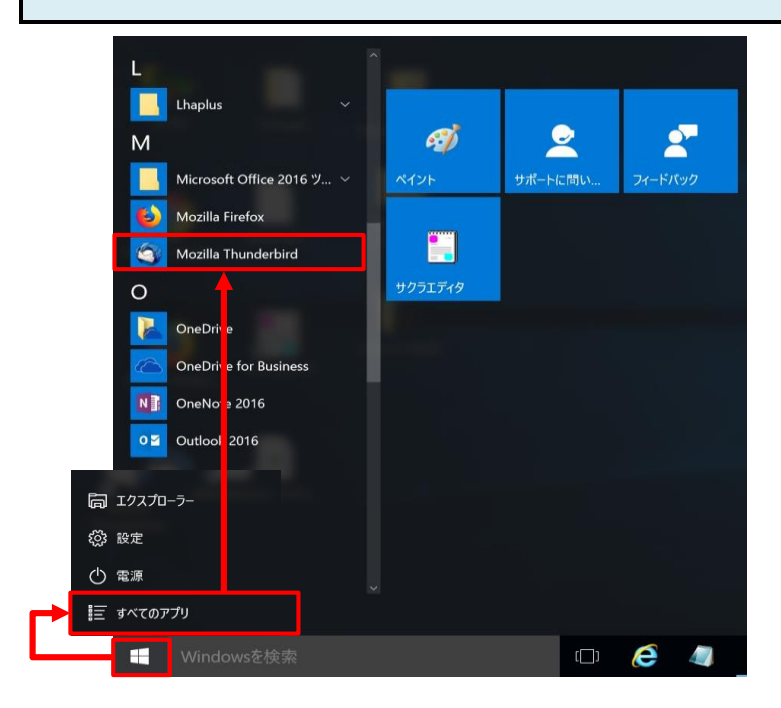

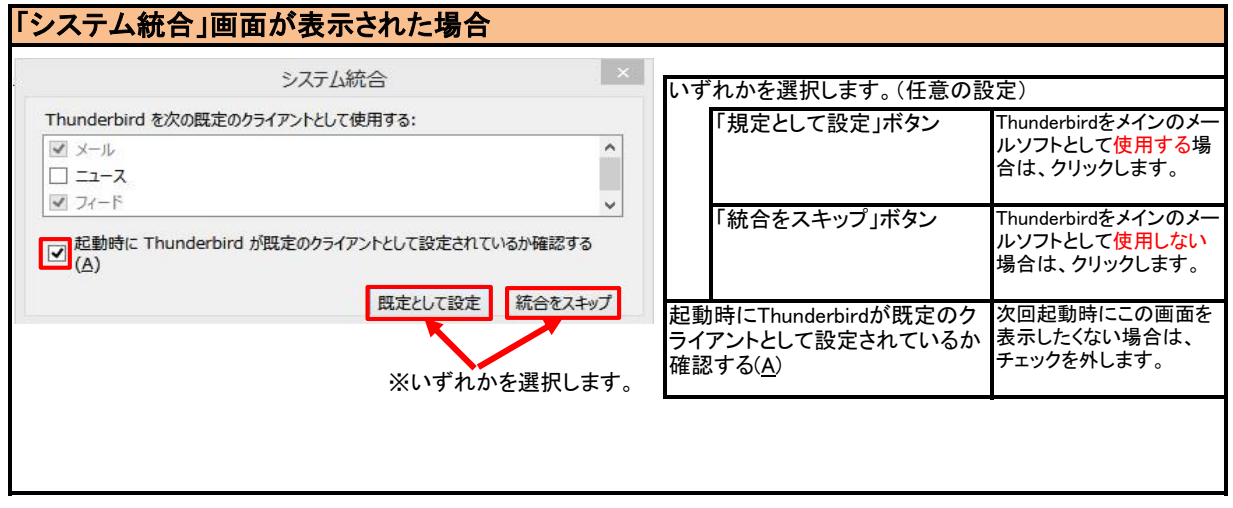

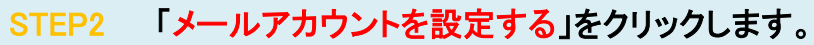

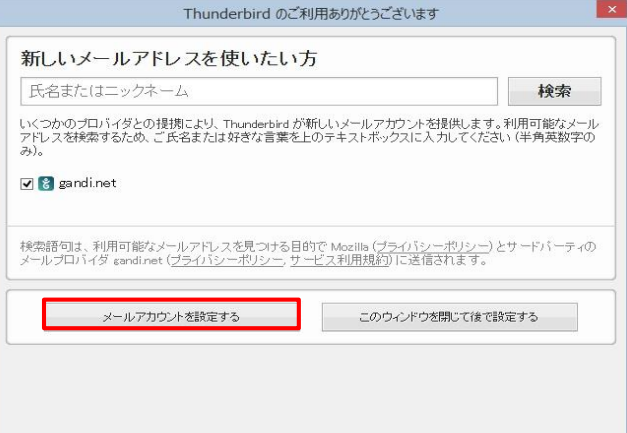

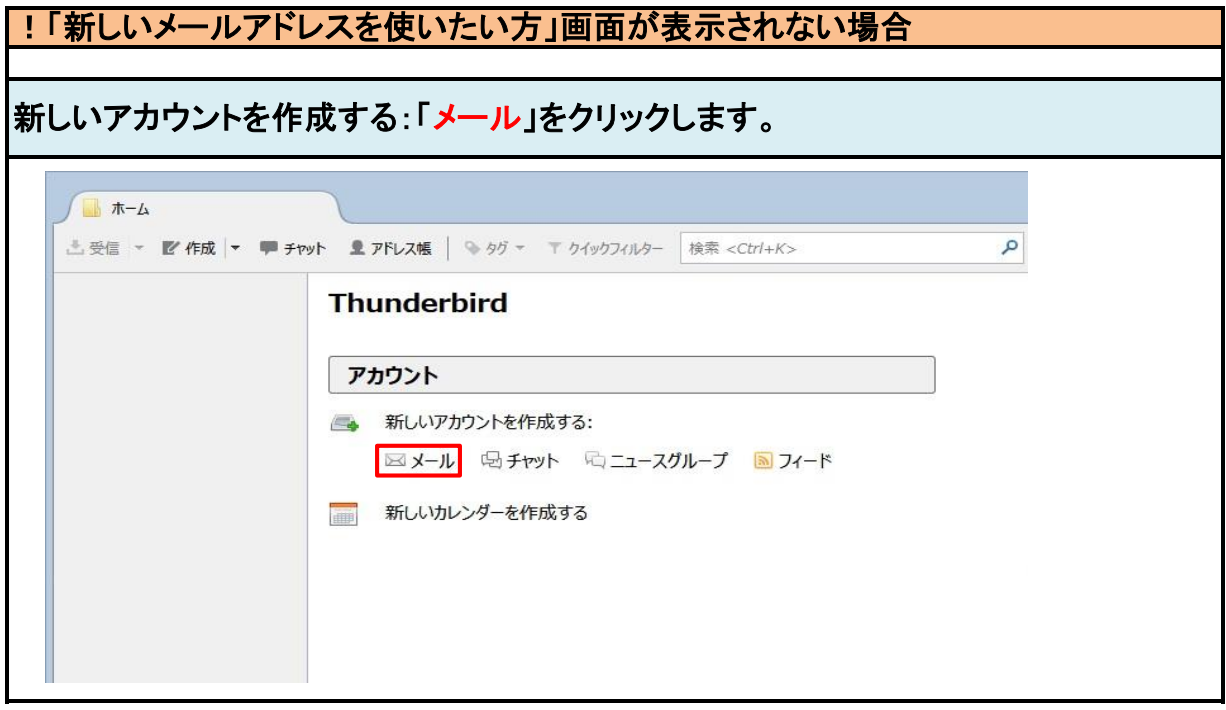

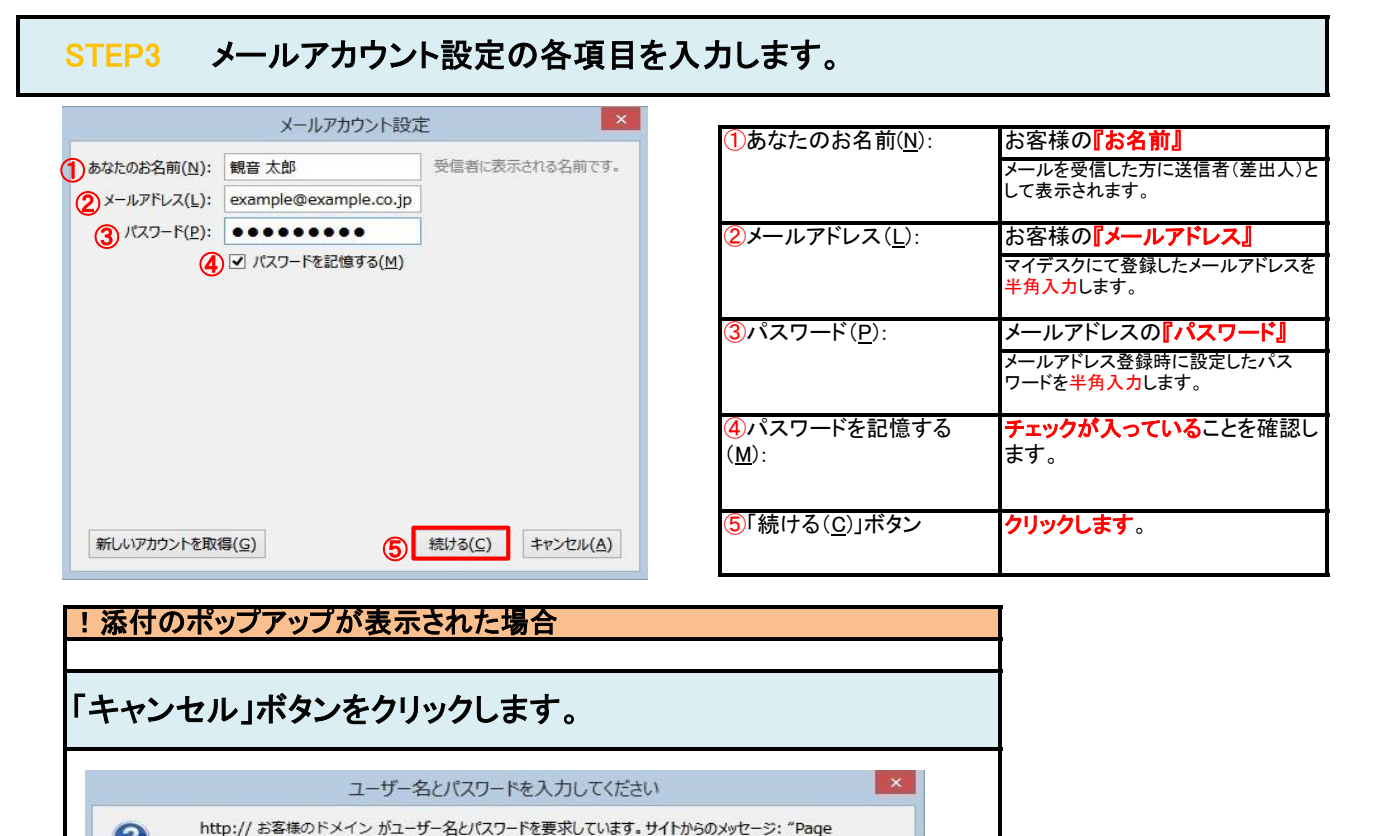

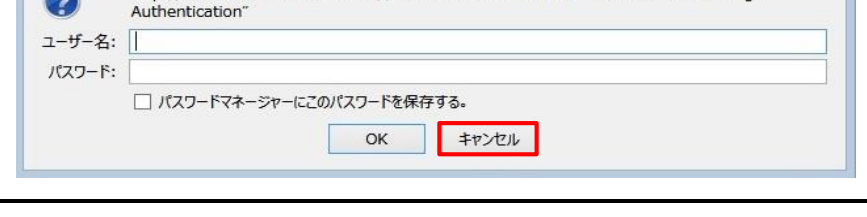

## STEP4 「手動設定(<u>M</u>)」を選択します。

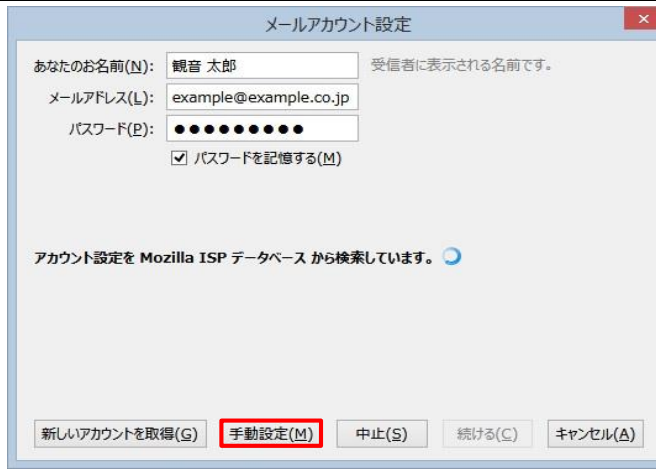

## POPとSMTPのアカウント設定の各項目を入力します。 STEP5

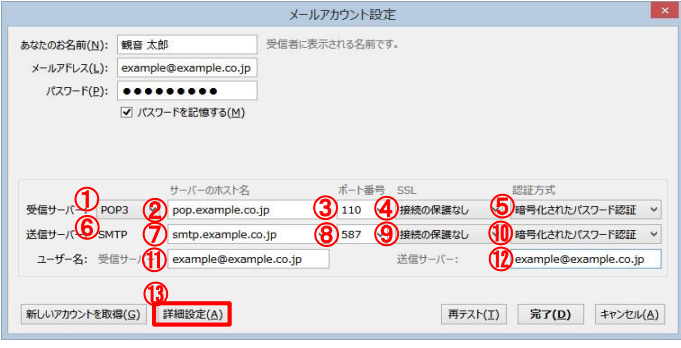

受信サーバー: 送信サーバー: ユーザー名 『POP3』を選択します。 『pop.』に続けて、お客様のドメイ **ン名**を入力します。 サーバのアドレスを半角英数字(英字は 小文字)で入力します。 (例:pop.example.co.jp) **『接続の保護なし』**を選択します。 6認証方式 『暗号化されたパスワード認証』 を選択します。 ⑥「SMTP 」 『SMTP』となっていることを確認し ます。 13「詳細設定(A)」ボタン クリックします。 マイデスクにて登録したメールアドレスを 半角入力します。 ⑪受信サーバー: ⑫送信サーバー: ①「POP3 」 ⑧ポート番号 『587』 **⑨SSL 『接続の保護なし』を選択します。** 18認証方式 『暗号化されたパスワード認証』 を選択します。 ②サーバーのホスト名 **③ポート番号 『110』** ⑦サーバーのホスト名 『smtp.』に続けて、お客様のドメイ **ン名**を入力します。 サーバのアドレスを半角英数字(英字は 小文字)で入力します。 (例: smtp.example.co.jp) ④SSL お客様の『メールアドレス』 マイデスクにて登録したメールアドレスを 半角入力します。 お客様の『メールアドレス』

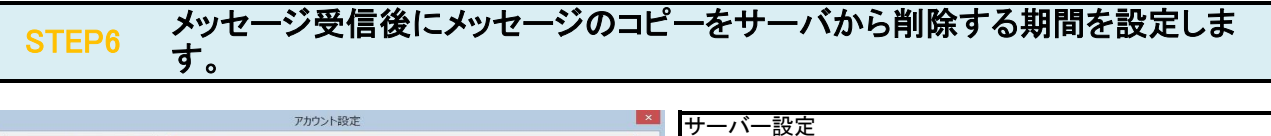

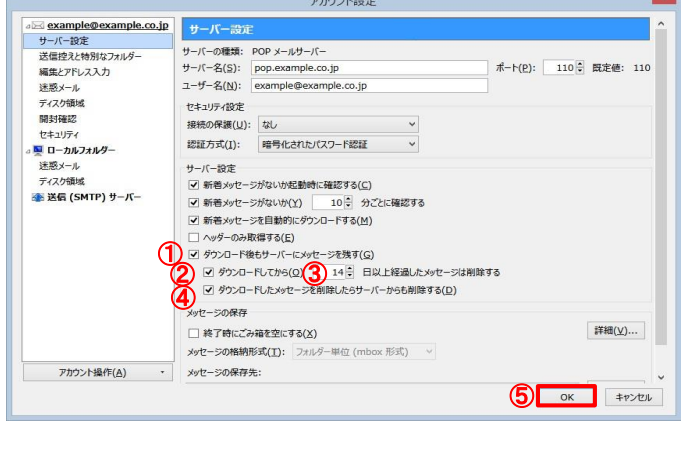

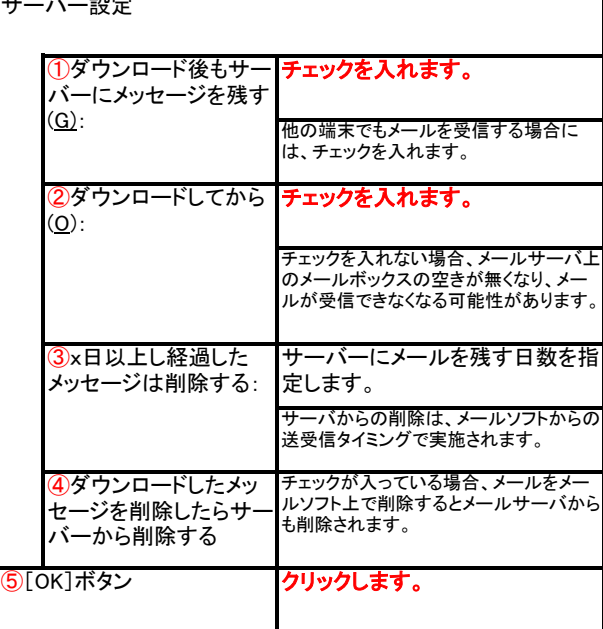

## 設定したアカウントが表示されていることを確認します。 STEP7

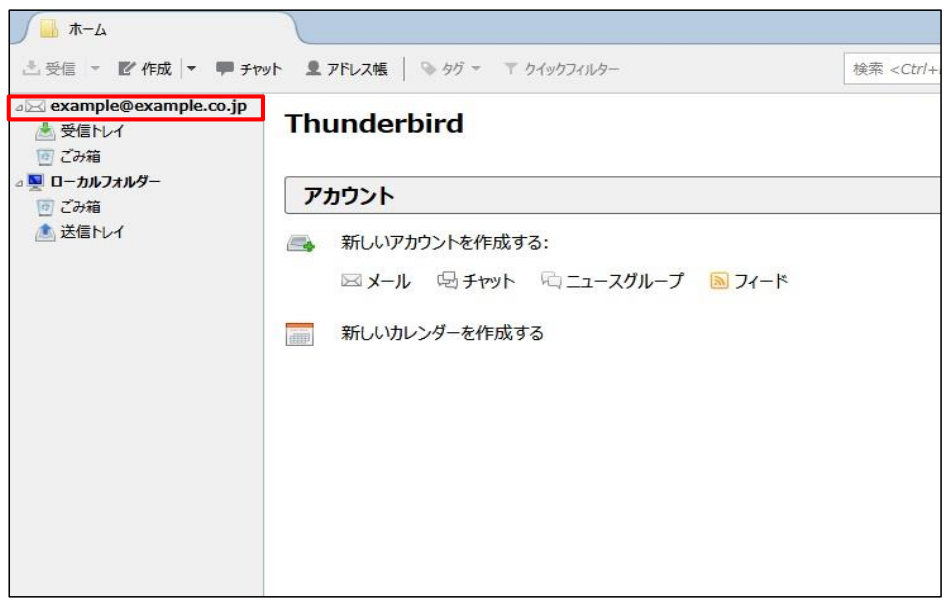

## STEP8 テストメールを送受信します。

メールソフトの設定はこれで完了です。

メールソフトの設定不備を確認するため、件名に『テスト』と入力していただき、設定したメールアドレスあてにテストメールを送信します。 (件名と本文が無い場合、迷惑メールと判定されますので、必ず件名は入力します。) テストメールが受信できればメールの設定は完了です。

テストメールが受信できない場合には、設定内容をもう一度確認します。